# **Q-Up Quick Guide: Set Android Oneplus 5T Browser Camera & Mic Permissions**

## **To join your virtual appointment via smartphone, the browser camera & microphone permissions must be enabled.**

1. Prior to your appointment, enable the browser camera & microphone permissions on your smartphone.

> a) Go to the right side of the address bar, tap **MORE** (triple dots), then tap **SETTINGS**.

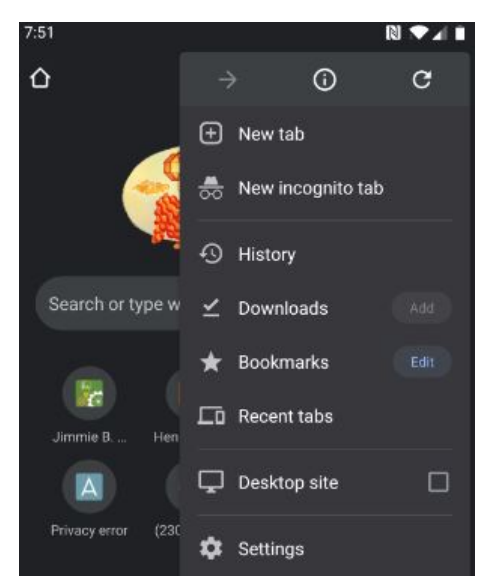

b) Tap **SITE SETTINGS**.

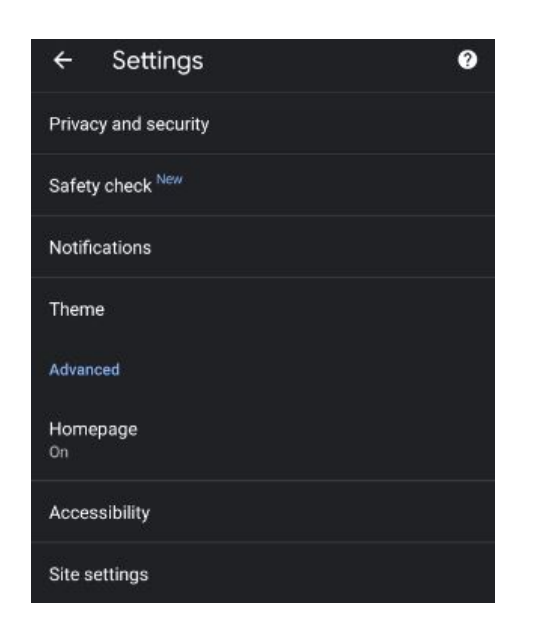

c) Select **CAMERA.**

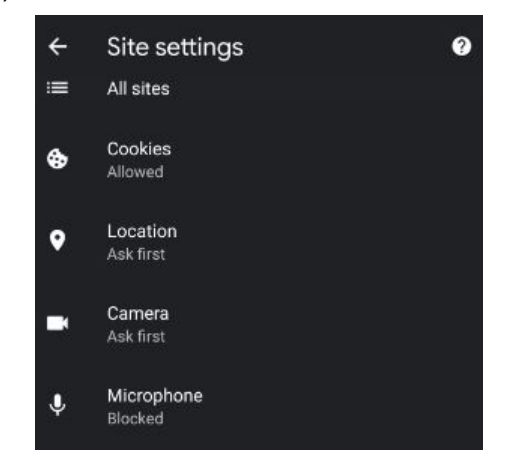

#### d) Edit **CAMERA** permissions.

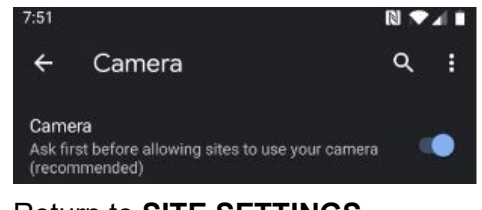

#### e) Return to **SITE SETTINGS**.

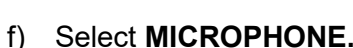

 $\overline{\phantom{0}}$ 

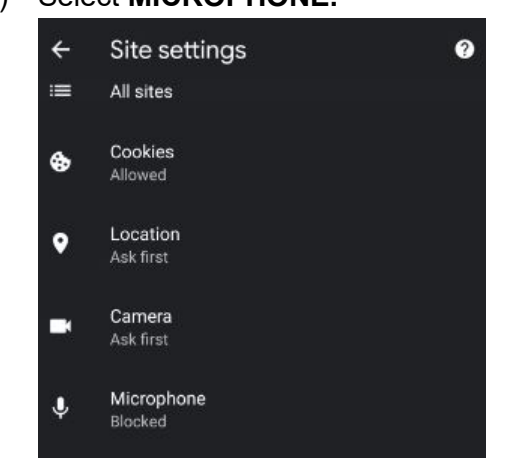

### g) Edit **MICROPHONE** permissions.

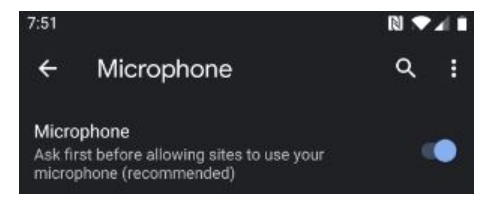